*STELLENBOSCH UNIVERSITY* 

## *Research Information Management System*

## *INFONETICA*

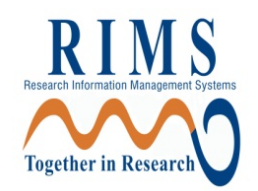

# *Quick Training Manual*

*Supervisor: Review steps*

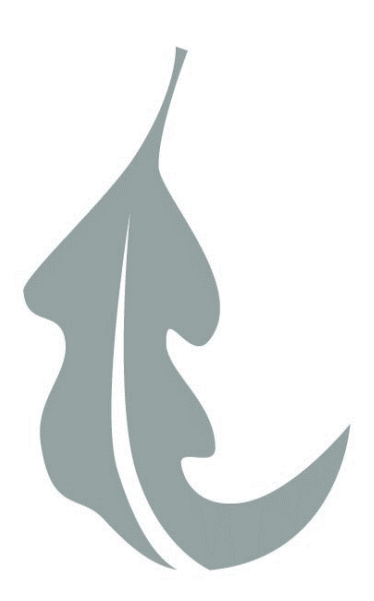

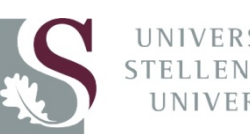

**SITEIT** ENBOSCH

#### **Contents**

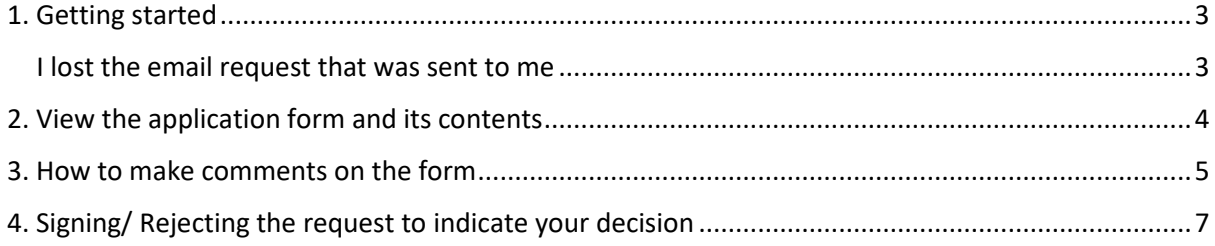

#### <span id="page-2-0"></span>1. Getting started

You will receive an email notifying you that your student requires your signature to proceed with their application for ethics clearance.

To open the request, click on the signature link provided in the email.

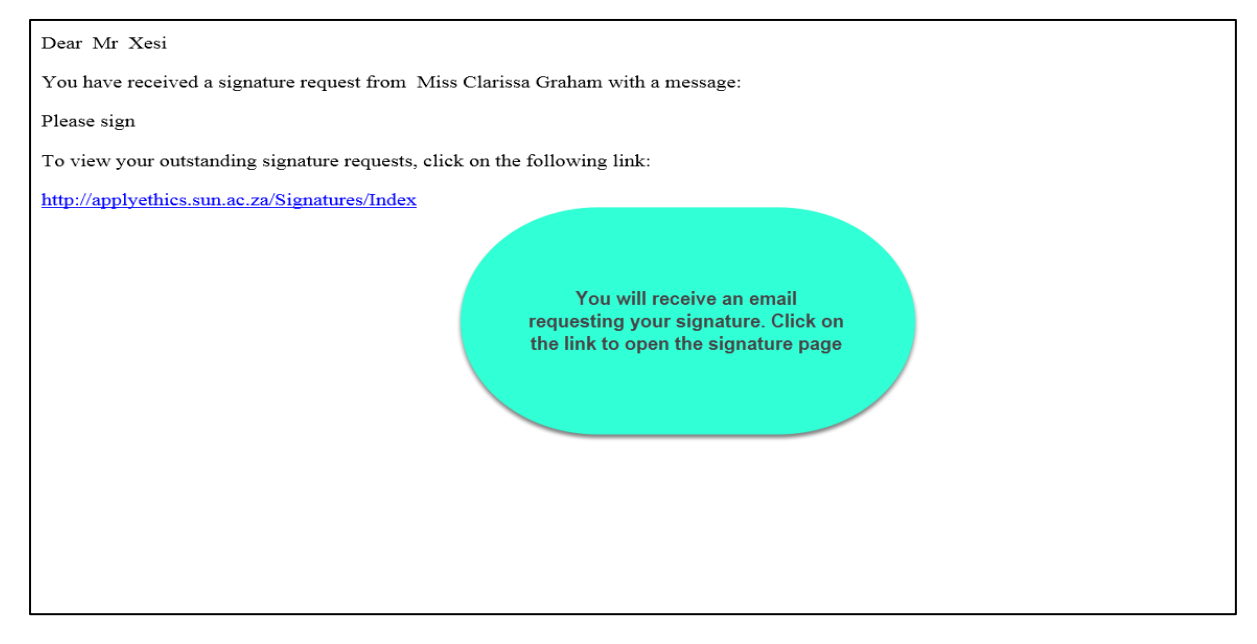

You will be asked to log in to the Infonetica system. Sign in with your SU username followed by @sun.ac.za e.g. [username@sun.ac.za](mailto:username@sun.ac.za) and your SU network password.

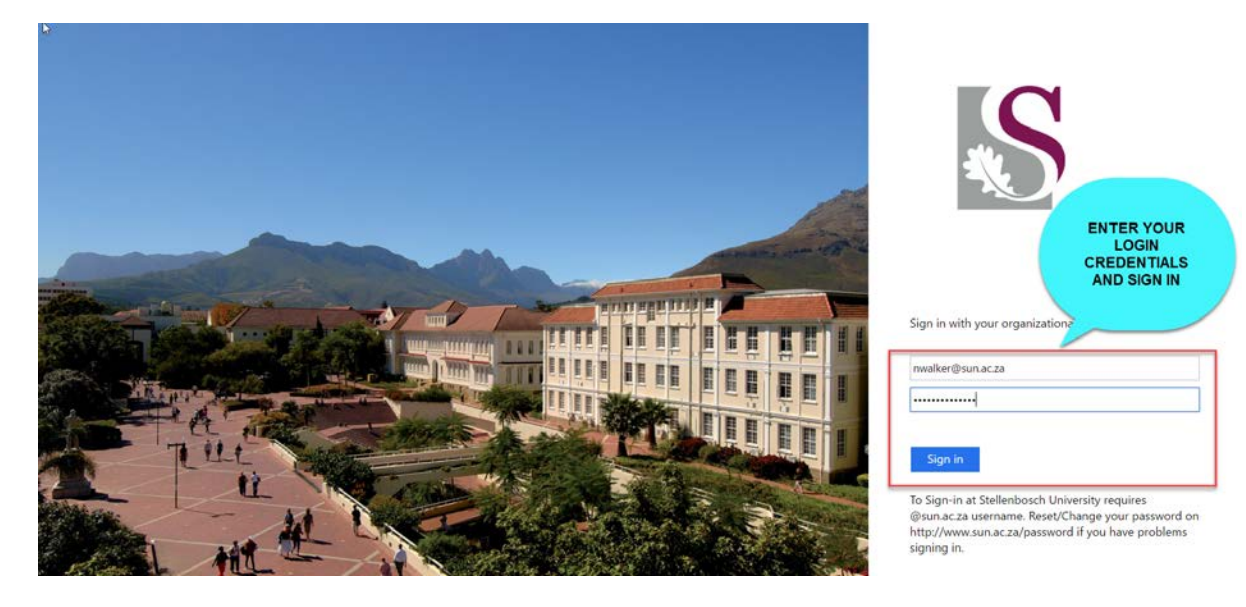

#### <span id="page-2-1"></span>I lost the email request that was sent to me

If you cannot find the email request that was sent to you, you can also view all signature requests by logging in on the Infonetica Application Site: [https://applyethics.sun.ac.za](https://applyethics.sun.ac.za/)

You can view your signature requests on the Work Area in the Signature's Tile:

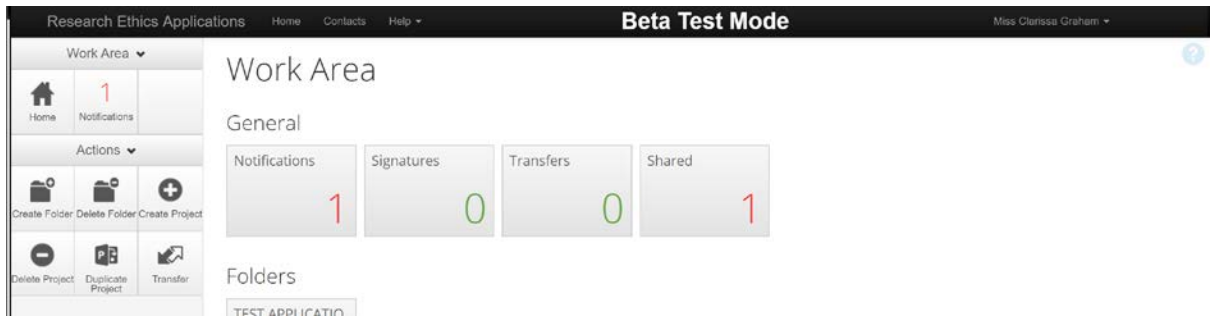

#### <span id="page-3-0"></span>2. View the application form and its contents

To open the application form, click on the action button VIEW FORM to open your student's application form (see screenshots below).

The application form will open. You can use the NEXT, PREVIOUS, or NAVIGATE buttons to move between sections in the form.

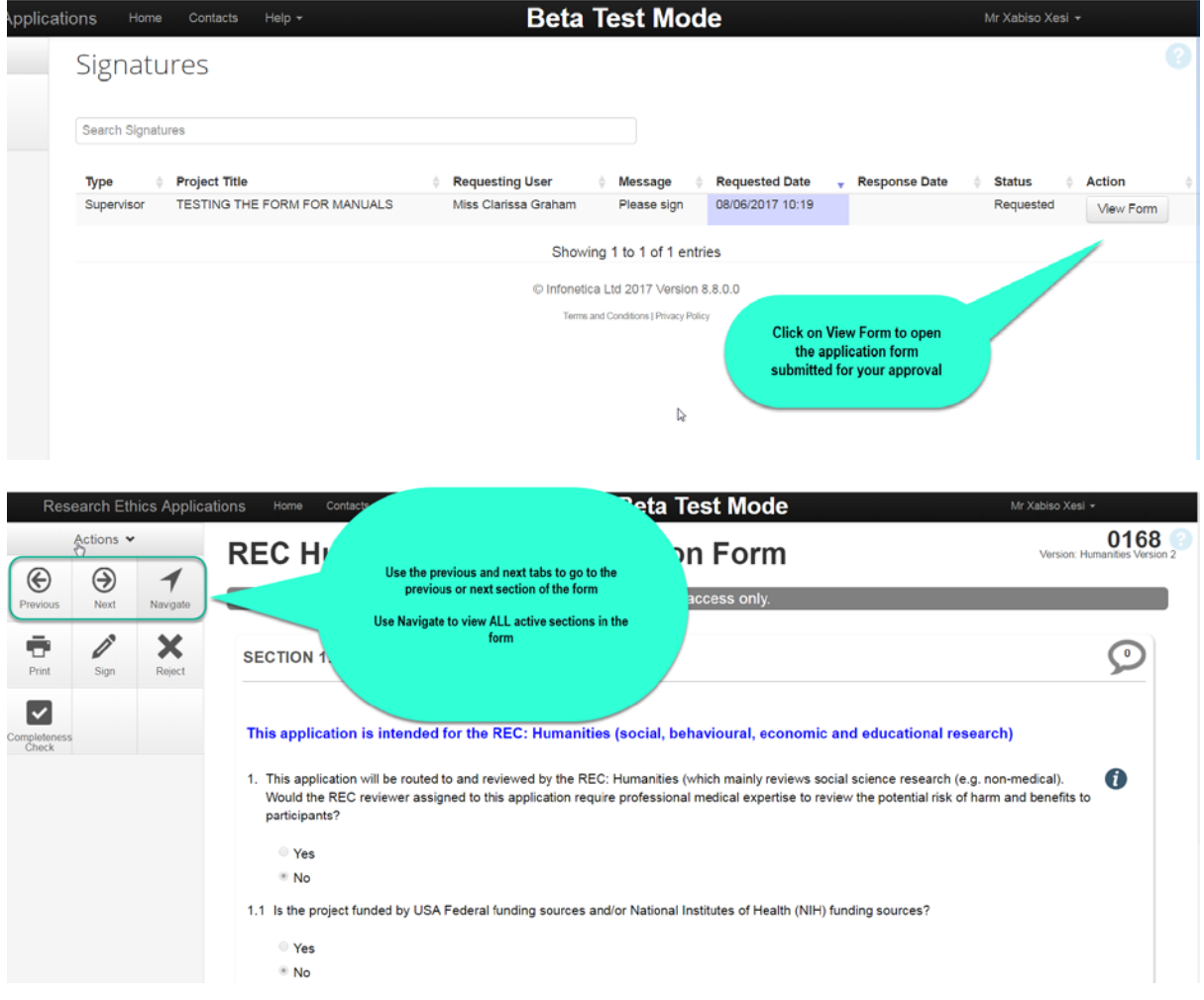

#### <span id="page-4-0"></span>3. How to make comments on the form

If there is a specific section you would like your student to revise, you can make a comment on the panel where the question is displayed.

Click on the speech bubble on the specific panel you want to comment on. The student will be able to view the comments and make the required changes if you return the form to them by rejecting the signature request.

The screenshots below illustrate how to make a comment and also how to view, edit or delete the comments you make. Please have a look at the screenshots below if you would like to comment on the form.

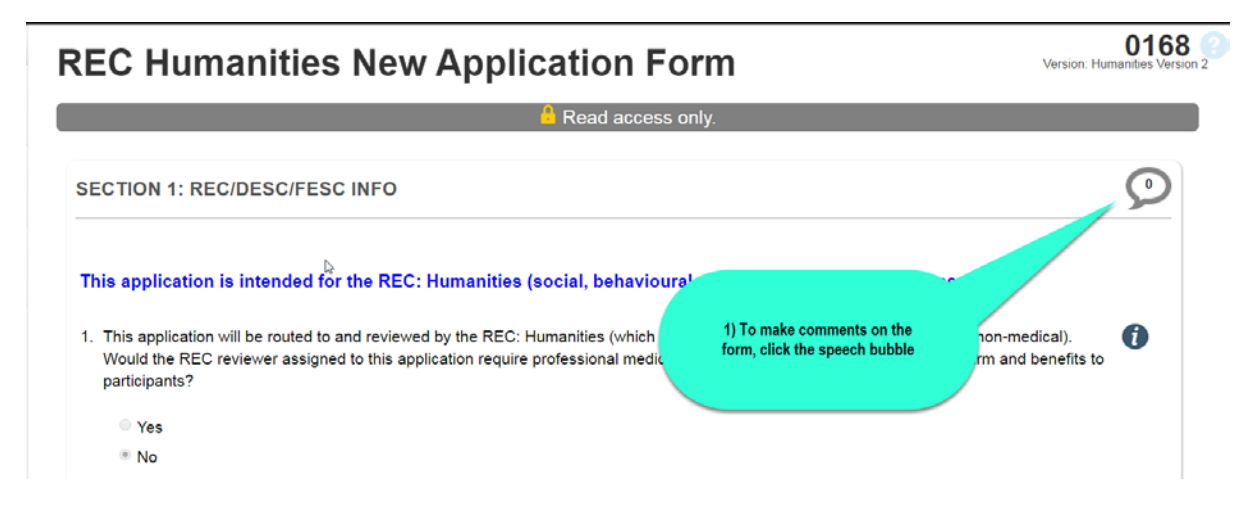

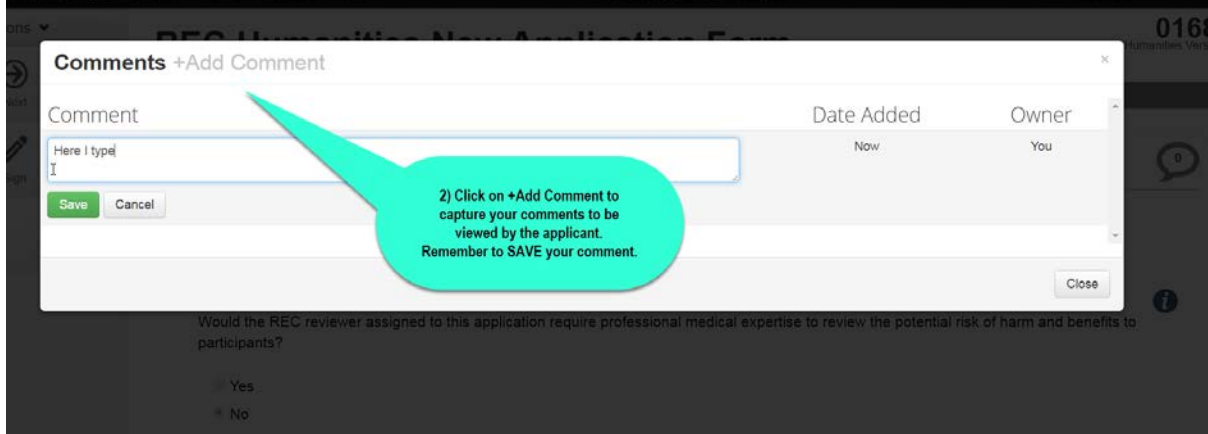

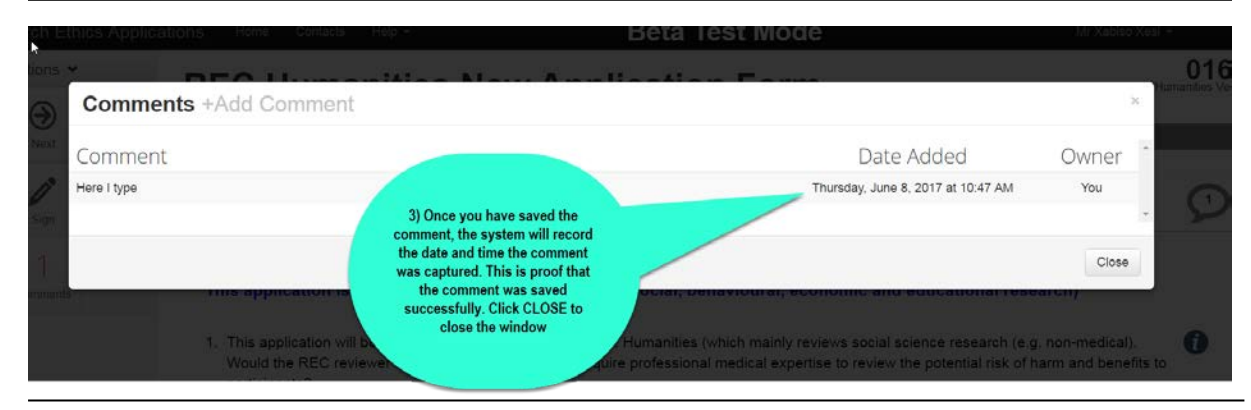

Infonetica Training Manual: Supervisor 5 © Stellenbosch University June 2017

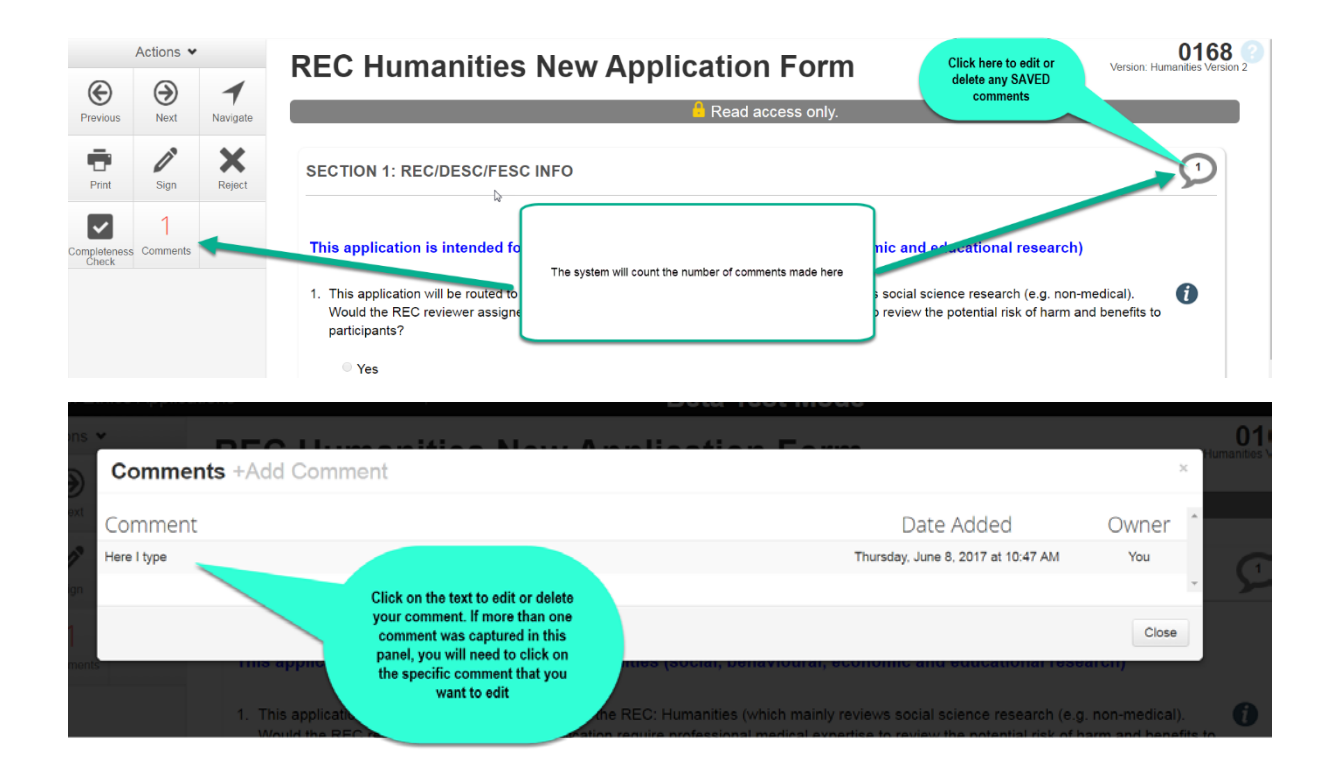

### <span id="page-6-0"></span>4. Signing/ Rejecting the request to indicate your decision

To indicate your decision on the form, you can click one of two options in the Action Panel:

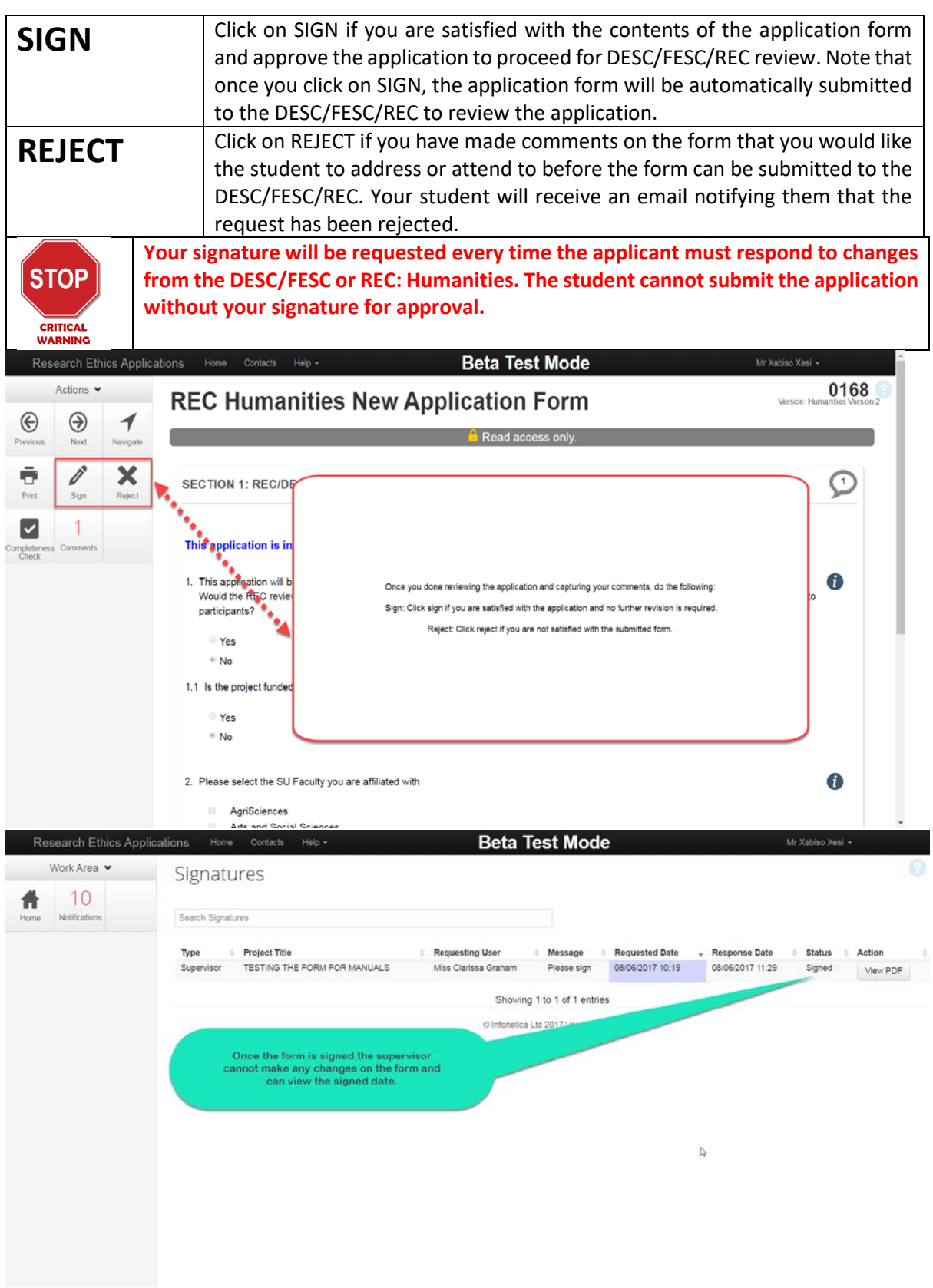